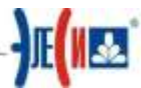

## Упражнение 1. Создание объекта «Прямоугольник» с динамикой «Размер», «Цвет плавно», встроенным объектом «Значение параметра».

1. Загрузите в Конфигуратор файл Фамилия. ЕС из вашей личной директории, сохраните его там под этим же именем, после чего Конфигуратор можно свернуть.

## 2. Запустите Infinity НМІ. Пуск  $\rightarrow$  Программы  $\rightarrow$  ЭлеСи  $\rightarrow$  Infinity SCADA  $\rightarrow$  Infinity HMI

- 3. Сохраните файл как Фамилия1.xml.
- 4. Нарисуйте прямоугольник в рабочей области окна Infinity HMI, как показано

на Рис. 1. Для этого воспользуйтесь инструментом Прямоугольник/Квадрат панели Рисование. После выделения объекта рамкой становятся доступными большинство инструментов динамики, которые можно применить к объекту.

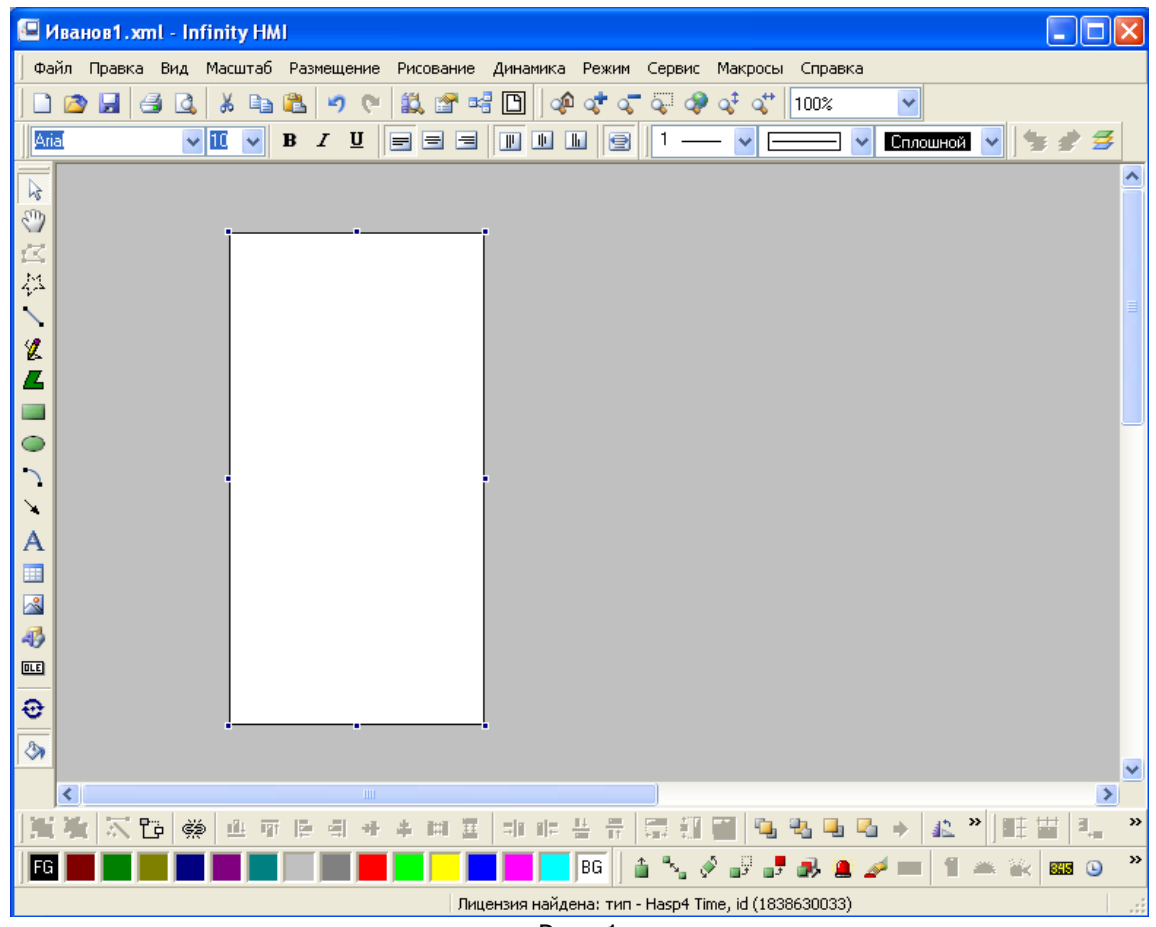

 $P<sub>MC</sub>$  1

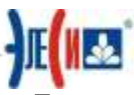

5. Двойным щелчком по объекту вызовите панель **Свойства объекта**. Первая вкладка из перечисленных слева позволяет настроить, например, статические визуальные свойства: цвет, градиентную заливку и т.п. Рис. 2

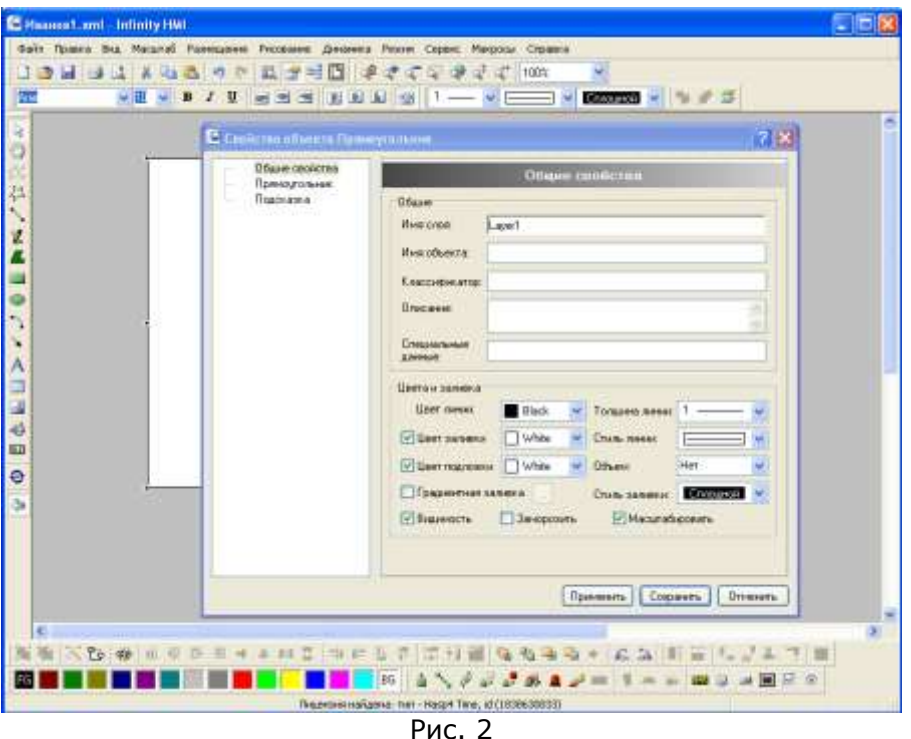

6. Закройте Свойства объекта и выберете инструмент Динамический Размер **в** панели Динамика и двойным щелчком снова вызовите панель **Свойства объекта**. На экран будет выведена диалоговая панель Свойства объекта с выбранной закладкой Размер, показанная на Рис.3.

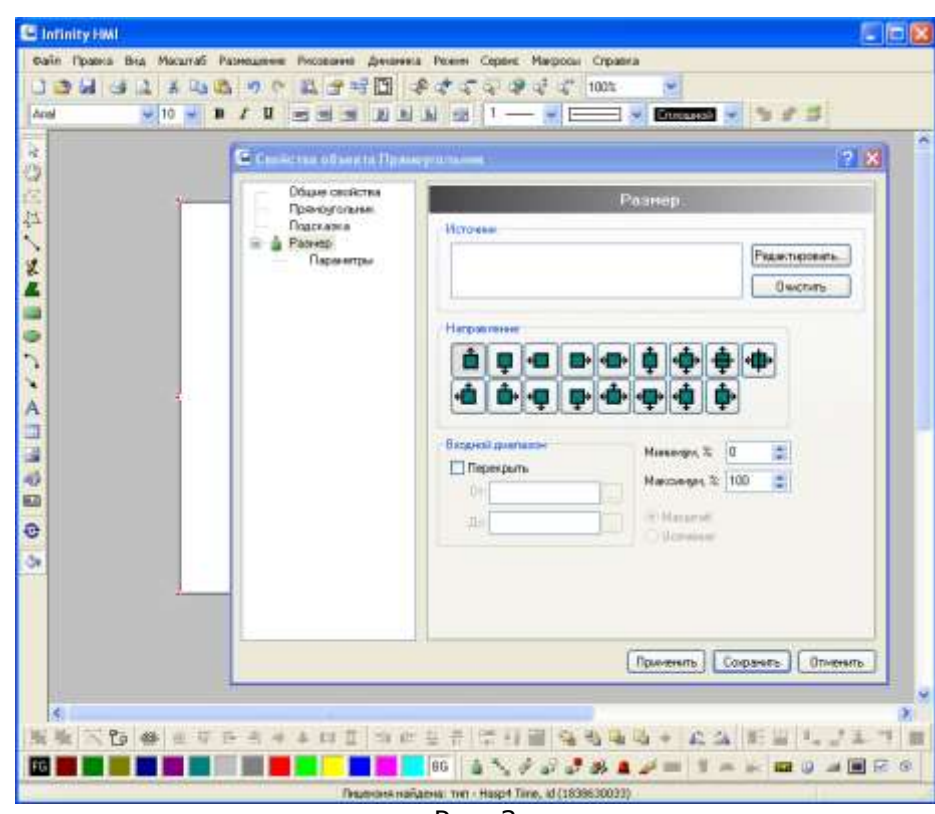

\_\_\_\_\_\_\_\_\_\_\_\_\_\_\_\_\_\_\_\_\_\_\_\_\_\_\_\_\_\_\_\_\_\_\_\_\_\_\_\_\_\_\_\_\_\_\_\_\_\_\_\_\_\_\_\_\_\_\_\_\_\_\_\_\_\_\_\_\_\_\_\_\_\_\_\_\_ Рис. 3

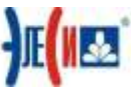

7. Следующими действиями вы заставите изменяться размер прямоугольника: по

вертикали снизу - вверх ш в зависимости от значения сигнала IntRamp Конфигуратора.

8. Нажмите кнопку Редактировать. Появится окно Добавить источник данных. Нажмите кнопку Выражения>>, далее кнопку ОРС.... На экран монитора будет выведено окно Дерево ОРС сигналов, разверните дерево папок, как показано на Рис. 4.

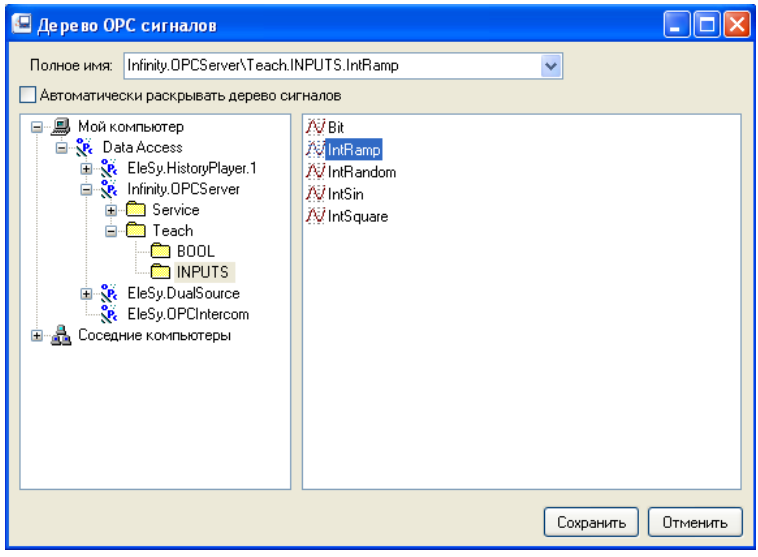

 $P$ ис. 4

9. Выберите сигнал IntRamp и проконтролируйте появление тэгов в окне Полное имя, как показано на Рис. 4. Нажмите кнопку Сохранить, после чего окно навигатора будет закрыто. При этом в поле Источник вкладки Размер диалоговой панели Свойств объекта появится имя выбранного ОРС тэга, как показано на Рис. 5.

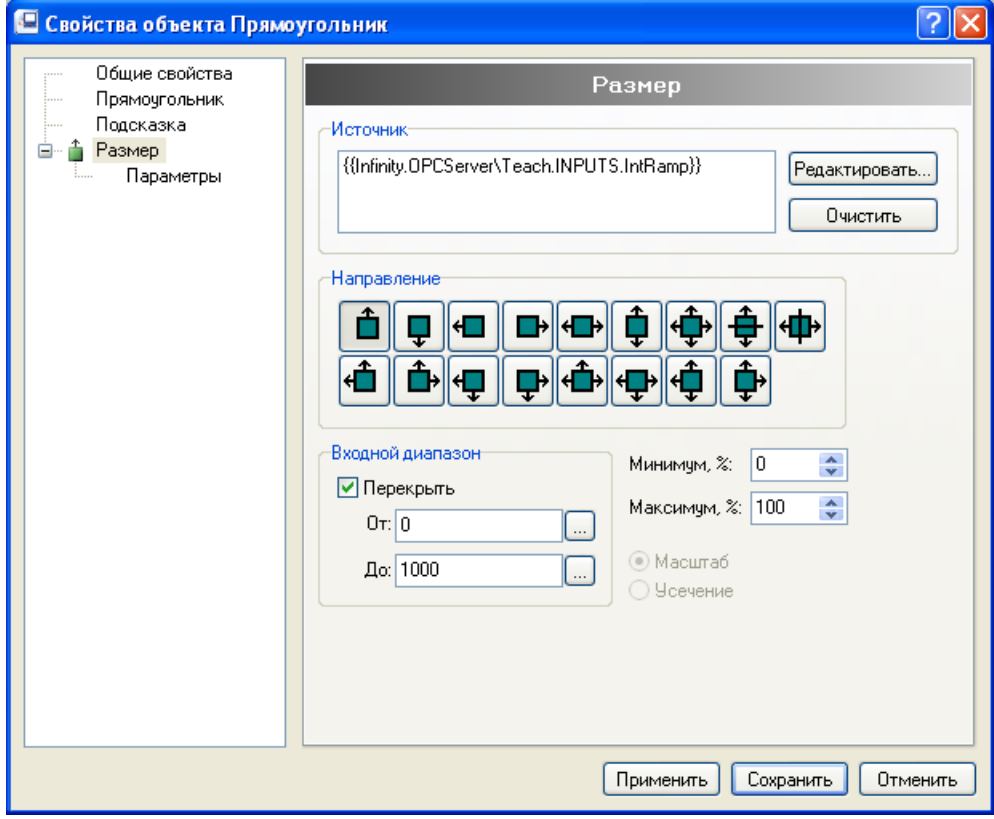

 $PMC.5$ 

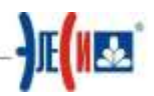

Перед тем как перейти в режим Режим-Исполнение (F9), всегда сохраняйте свою работу, для сохранения результатов вашей работы. При запуске проекта возможна ситуация, когда вы ошиблись с сигналом (не существует или написан с ошибкой, либо иные ошибки в работе), в данном случае произойдет зависание программы, и результат вашей работы будет потерян.

10. Отметьте флажок Перекрыть в области Входной диапазон и введите значение 0 в поле От: и значение 1000 в поле До:, как показано на Рис. 5. Таким образом, в режиме Режим-Исполнение (F9) (Рис. 9) размер прямоугольника по вертикали будет изменяться от 0 до 100%, что определяется полями Минимум/Максимум, при изменении значения сигнала от 0 до 1000. Нажмите кнопку Сохранить.

LAF

Для того чтобы посмотреть динамику движения необходимо, чтобы сигнал Teach.Inputs.IntRamp изменялся по закону пилы. Для этого в конфигураторе сервера это сигнал необходимо настроить на получение значения этого сигнала из контроллера или загрузить модуль Calculation Module (Модуль математико-логических операций) и на закладке Формулы - Процедура по таймеру ввести формулу:

if  $(\#0<1000)$   $\#0=\#0+100$ ; else  $\#0=0$ ;

Не забудьте сохранить изменения в Конфигураторе и перезапустить сервер при помощи «Управляющего».

11. И в Infinity НМІ войдите в режим Режим-Исполнение (F9). Если все сделано правильно, то вы увидите изменение размера прямоугольника снизу- вверх. Перейдите в режим Режим-Разработка (F9).

12. Выделите объект Прямоугольник (обратите внимание, что рамка красного цвета - это означает, что к объекту применена какая-то динамика, в данном случае

пока одна - Размер). Выберите инструмент **Динамический аналоговый цвет <sup>и у</sup> в** панели инструментов Динамика.

13. На экран монитора будет выведена диалоговая панель Свойства объекта с выбранной закладкой Аналоговый цвет, как на Рис. 6.

Закладка слева, в Свойствах объекта, уже содержит, настроенную вами, динамику Размер. Для того чтобы просмотреть и откорректировать динамику, примененную к объекту, нужно открыть Свойства данного объекта. Для этого существует два классических для программ работающих под Windows, способа:

1 Двойной клик по объекту.

2 Вызов на объекте правым кликом контекстного меню и выбор Свойств объекта.

## 长寿

Выделение объекта, а затем применение, к примеру, инструмента динамики Размер, приведет к появлению у этого объекта еще одной динамики Размер.

Вывод: сверяйте настройку динамики с приведенными примерами, вкладок не должно быть больше (классическая ошибка). Для удаления ненужной динамики на вкладках Свойств объектов есть кнопка Удалить.

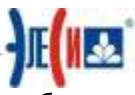

14. Установите соединение с тегом IntRamp для заливки объекта выберите начальный цвет - красный, а конечный цвет - синий. Проверьте настройку динамики в соответствии с Рис. 6, после чего закройте Свойства объекта.

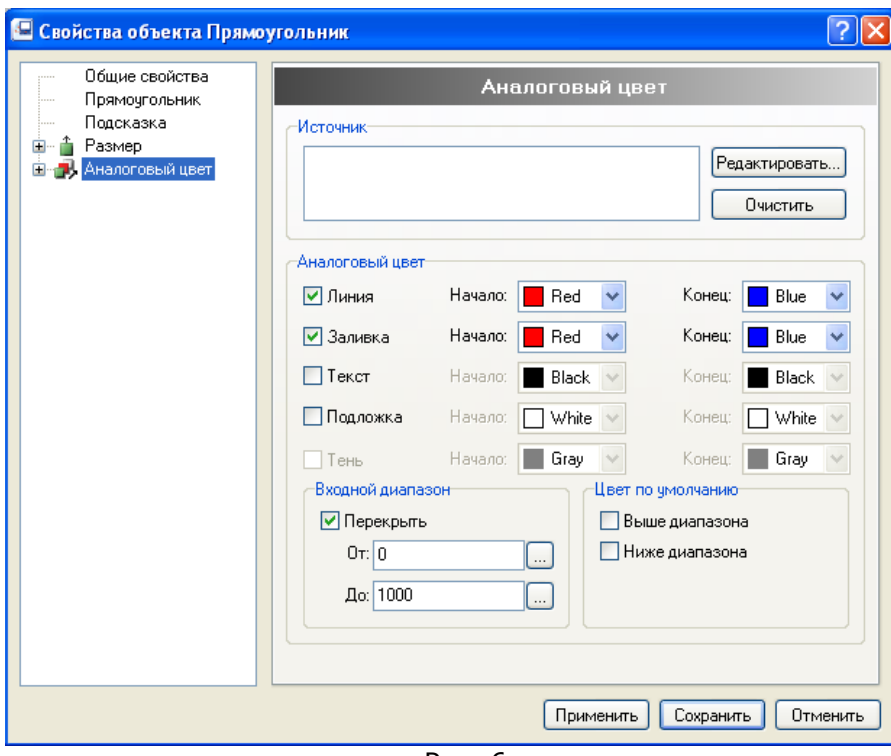

Рис. 6

15. Перейдите в режим Режим-Исполнение и наблюдайте плавное изменение цвета от красного к синему. Очевидно, что при размере 50% (то есть при значении IntRamp=500) происходит равное смешивание цветов.

16. Перейдите в режим Режим-Разработка.

17. Для визуализации численного значения сигнала IntRamp выберите

Динамический объект В - значение параметра на панели инструментов Динамика. 18. Щелкните мышью справа от объекта Прямоугольник. Настройте Свойства объекта (Рис. 7, Рис. 8).

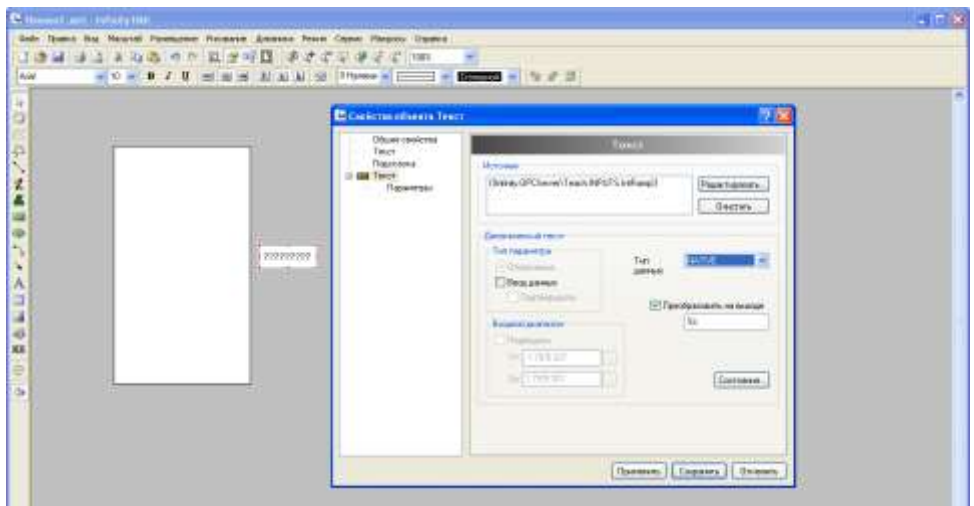

Рис. 7

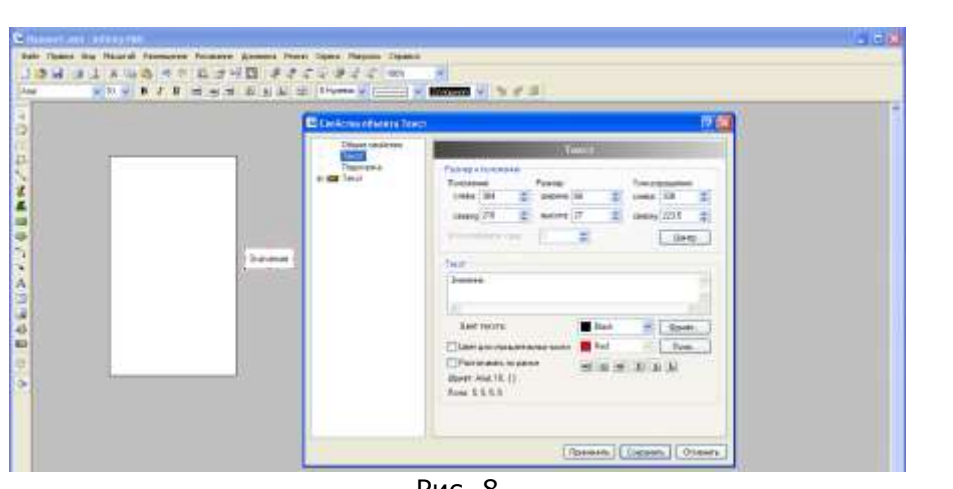

Рис. 8

19.Примените настройки и закройте **Свойства объекта**.

20.Перейдите в режим **Режим — Исполнение**. Если все сделано, верно, то в поле объекта Значение параметра будет отображаться численное значение сигнала IntRamp в выбранном вами формате (Рис. 10).

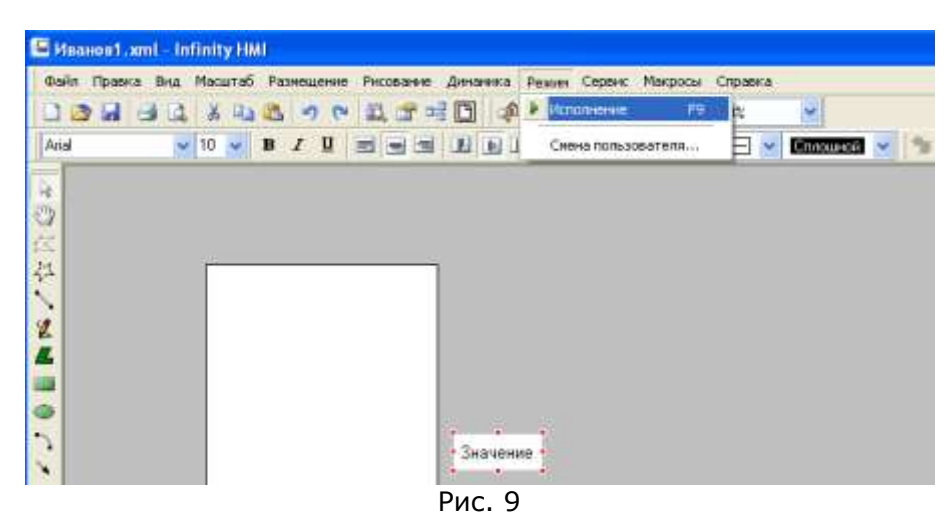

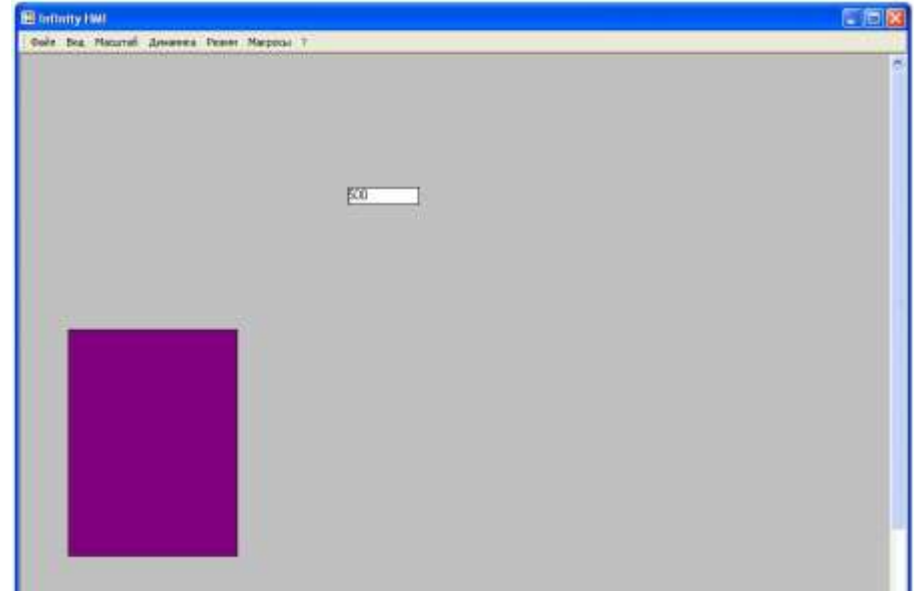

Рис. 10

\_\_\_\_\_\_\_\_\_\_\_\_\_\_\_\_\_\_\_\_\_\_\_\_\_\_\_\_\_\_\_\_\_\_\_\_\_\_\_\_\_\_\_\_\_\_\_\_\_\_\_\_\_\_\_\_\_\_\_\_\_\_\_\_\_\_\_\_\_\_\_\_\_\_\_\_\_

21. В режиме **Режим–Разработка** сохраните файл.

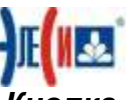

Упражнение 2: Изучение встроенного динамического объекта Кнопка, работа с битовыми сигналами.

1. Запустите Конфигуратор сервера и создайте в Дереве сигналов в своей папке Teach папки Proba и Work (не забудьте вложенные папки Pump и Valve). 2. Создайте в папках сигналы:

**Proba**  $\rightarrow$  **сигнал Состояние1, тип Boolean** 

**СИГНАЛ Состояние2, ТИП Boolean** 

СИГНАЛ Состояние3, тип Boolean

СИГНАЛ Состояние4, ТИП Boolean

сигнал Управление1, тип Boolean

СИГНАЛ Управление2, ТИП Boolean

СИГНАЛ summa, ТИП Word

**Work →сигнал Reset, тип Boolean** 

сигнал Level, тип Float

Work \Pump > сигнал Control, тип Boolean

сигнал In, тип Boolean

СИГНАЛ Status, ТИП Boolean

**Work\Valve** > сигнал Control, тип Boolean

сигнал In, тип Boolean

сигнал Status, тип Boolean

3. Добавьте КАЖДОМУ сигналу стандартное свойство Quality, равное 216 и стандартное свойство Value, равное О. В меню команд управления выбранной папки или сигнала поставьте галочки напротив Метки времени и Права доступа.

4. Сохраните конфигурацию, закройте Конфигуратор сервера и перезапустите сервер при помощи Управляющего.

5. Запустите Infinity HMI и создайте новый файл, сохранив его под именем Фамилия2.xml.

Выберите панели инструментов Динамика 6.  $\mathbf{B}$ объект Кнопка  $\mathbb{R} \times \mathbb{R}$  in  $\mathbb{R} \times \mathbb{R}$ 

и щелкните на рабочей области экрана. Этот объект, как и любые другие объекты, и инструменты динамики, графики, расположения, можно вызывать, как показано на Рис. 11.

| Infinity HMI                                                                             |                                                 |                                 |
|------------------------------------------------------------------------------------------|-------------------------------------------------|---------------------------------|
| Файл Правка Вид Масштаб Размещение Рисование                                             | Динамика Режим Сервис Макросы Справка           |                                 |
| 总合<br>$\blacksquare$<br>ä6.<br>- 64<br>רש<br>$\equiv$                                    | Действия                                        | $\checkmark$<br>in <sub>2</sub> |
| <b>EE</b><br>$\mathbf{u}$<br>Arial<br>$\vee$ 10 $\vee$<br>$\mathbf{B}$<br>$\overline{I}$ | Динамические объекты                            | <b>Ш</b> Кнопка<br>Б            |
|                                                                                          | Список источников данных                        | √ Флажок                        |
| hç                                                                                       | Список сигналов                                 | • Переключатель/Радиокнопка     |
| $\binom{m}{2}$                                                                           | Ctrl+E<br>₹ <sub>ек</sub> Редактор псевдонимов. | <b>H</b> Кнопка с экраном       |
|                                                                                          | <b>VAR Редактор локальных переменных</b>        | <b>SHS</b> Tekct                |
| $\mathbb{Z}$                                                                             |                                                 | <b>• Время/Дата</b>             |
| 参                                                                                        |                                                 |                                 |
|                                                                                          |                                                 |                                 |
| 叟                                                                                        |                                                 |                                 |
|                                                                                          |                                                 |                                 |
|                                                                                          | . .<br>_                                        |                                 |

Рис. 11

7. Перейдите на первую вкладку Свойств объекта, которая описывает статические параметры объекта, и настройте ее следующим образом, Рис. 12.

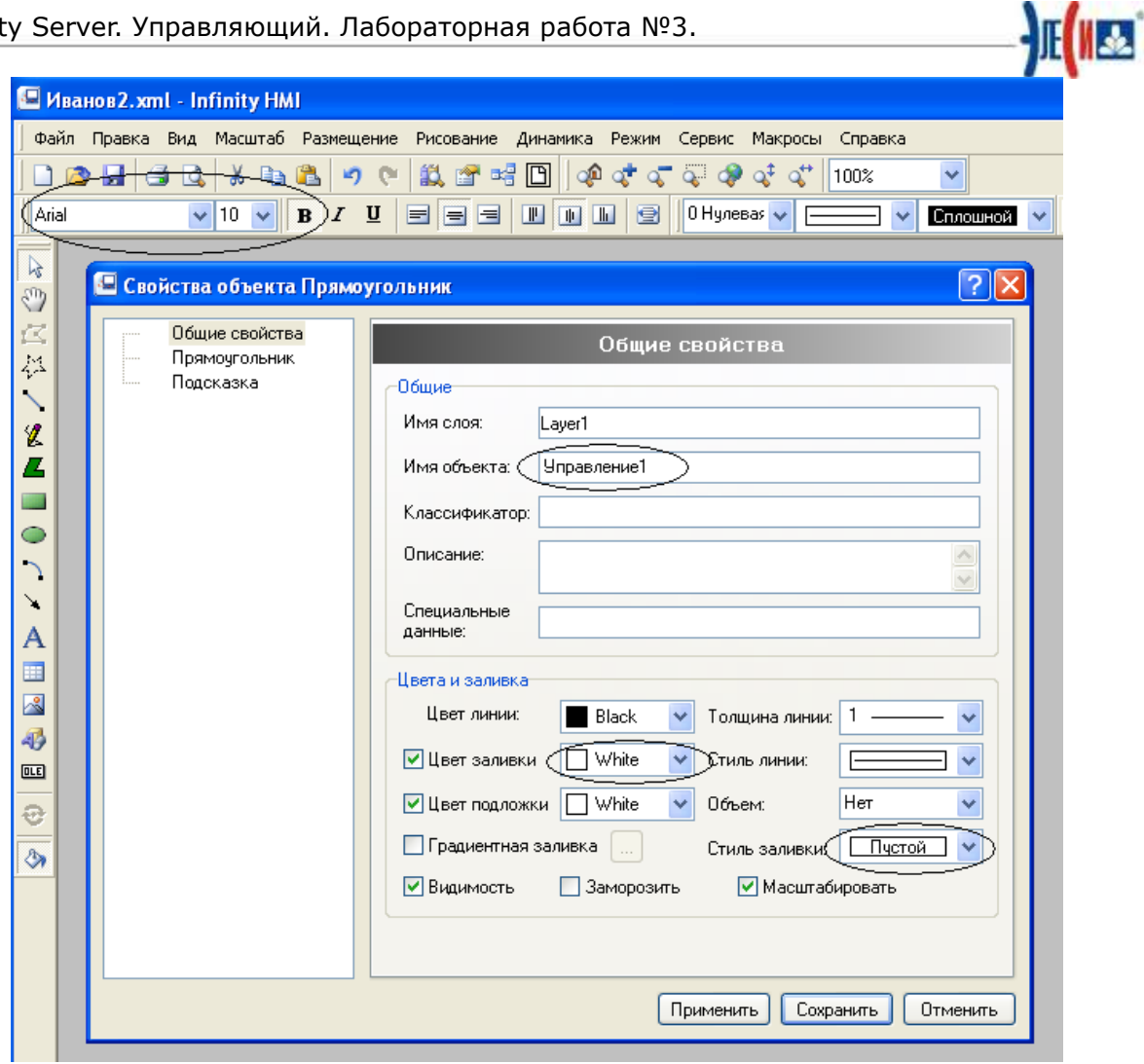

Рис. 12

8.Вкладку **Действие** настройте следующим образом: если левая клавиша мыши нажата, **а затем отпущена**, то **Значение1** (единица) передается в сигнал **Управление1**, если нажать кнопку во второй раз, то в этот сигнал передается **Значение2** (ноль), (Рис. 13). **Настоятельная рекомендация:** перед выполнением этой настройки прочитать пояснение на следующей странице.

\_\_\_\_\_\_\_\_\_\_\_\_\_\_\_\_\_\_\_\_\_\_\_\_\_\_\_\_\_\_\_\_\_\_\_\_\_\_\_\_\_\_\_\_\_\_\_\_\_\_\_\_\_\_\_\_\_\_\_\_\_\_\_\_\_\_\_\_\_\_\_\_\_\_\_\_\_

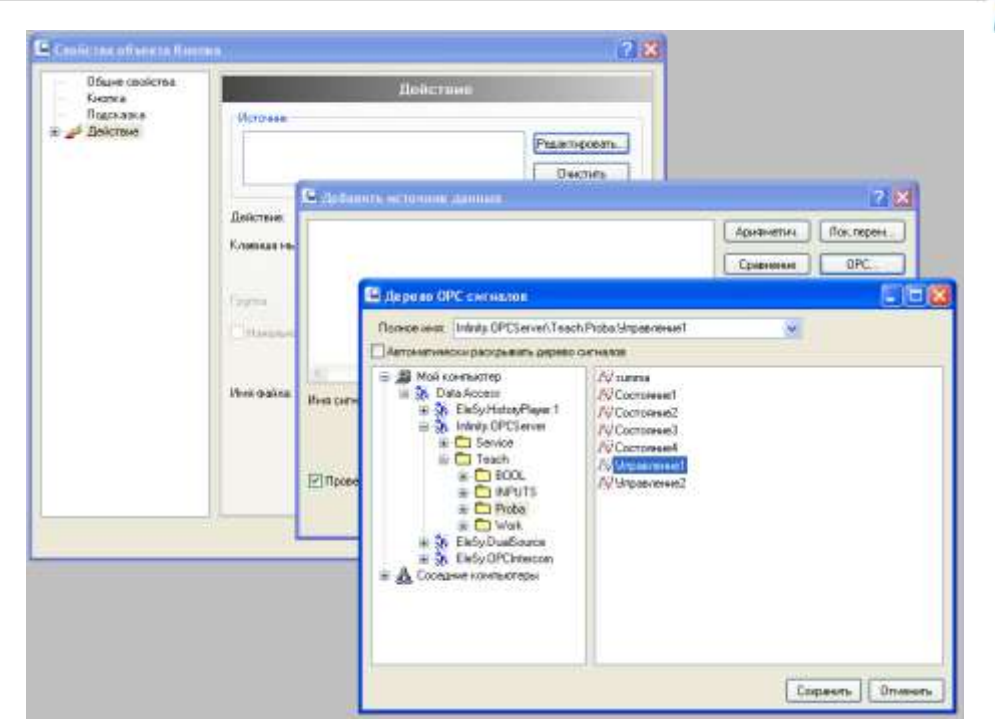

Рис. 13

Для соединения с тегом можно в поле Источник прописать тег вручную, но незначительная ошибка (пропущена точка, буква и т.п.) приведет к тому, что тег с пропущенной, например, точкой не будет найден, так как такой тег (без точки) в симуляторе не создавался. Пользуйтесь во время ввода тега кнопкой Редактировать-ОРС... и ищите нужный тег в Дереве ОРС сигналов. После того, как тег найден и подсвечен одиночным щелчком мыши, нажимайте кнопку ОК: тег появится в Свойствах объекта именно в том поле, где до вызова стоял курсор. В ситуации, когда созданный сигнал не появился в Дереве сигналов ОРС, нажмите кнопку Обновить.

9. Для визуализации состояния Управление1 создайте объект, к которому примените динамику Цвет: нарисуйте прямоугольник с темно-серым цветом заливки и размерами, близкими к размерам объекта Кнопка и поместите его над кнопкой. Примените к объекту **Прямоугольник** динамику Цвет: <sup>17</sup>.

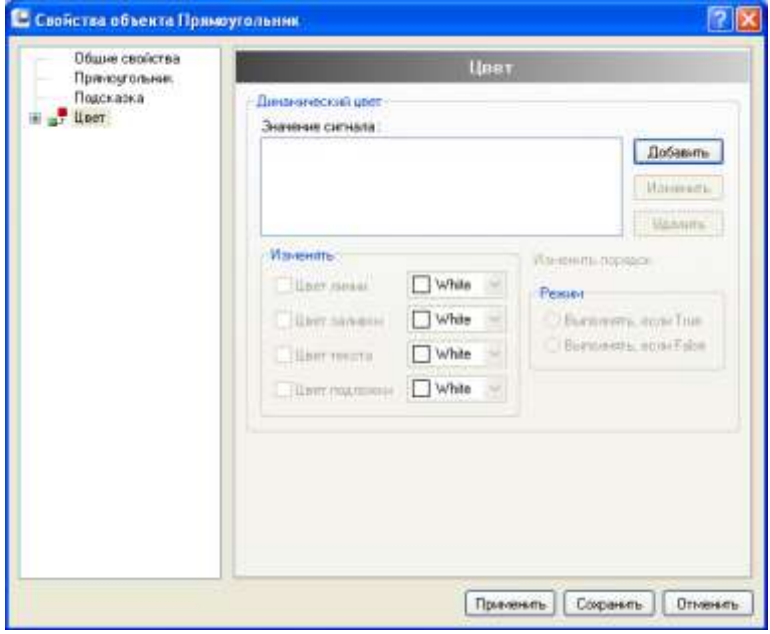

Рис. 14

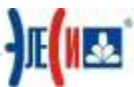

10. Нажмите кнопку Добавить и добавьте тег Управление1. После этого доступной настройка цвета объекта. Если Infinity.OPCServer\Teach.Proba.Управление1 равен 1 (True), то Цвет заливки зеленый (Рис. 15). (Всегда применяйте ярко - зеленый цвет).

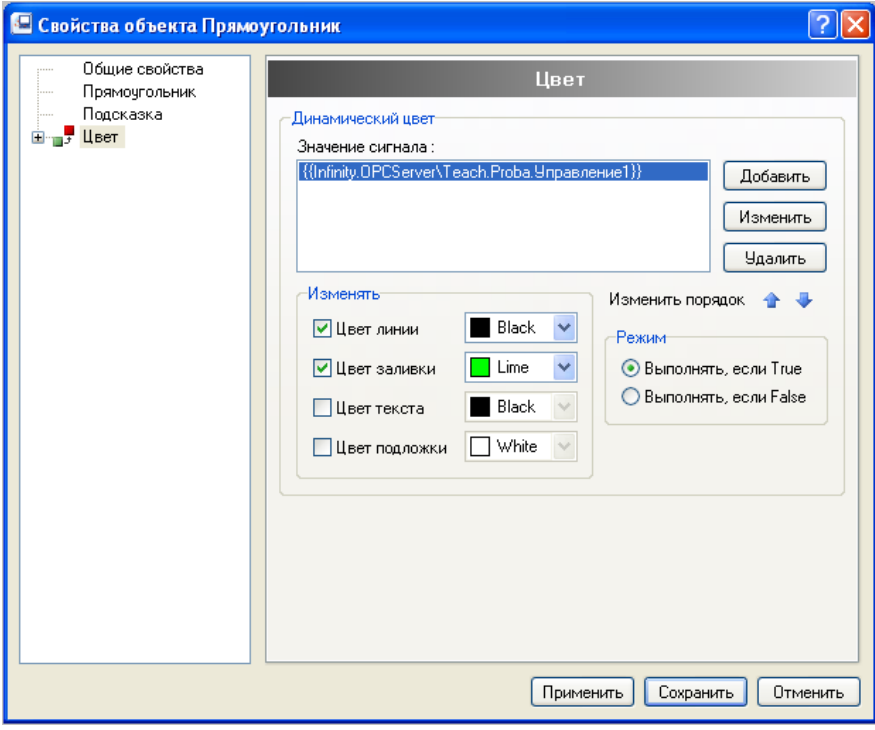

Рис. 15

 $11.$ раз Добавить Еше нажмите КНОПКУ добавьте И тег Infinity.OPCServer\Teach.Proba.Управление1 еще раз. Измените Цвет заливки на красный. Также поменяйте Изменить цвет, если False (равно 0) (Рис. 16).

## **МАРГИВЕТОВАЯ ПОЛИТИКА!**

Раскраска объектов носит название цветовой политики. Пусть те объекты, которые являются индикаторами состояния сигналов (например, объект Прямоугольник) будут в режиме Разработка нейтрального цвета (примем серый и темно - серый цвета). В режиме Проект - Старт при единичном значении сигнала ярко - зеленого, при нулевом - красного. Это и будет лабораторная цветовая политика, которой надо строго придерживаться. Проверяйте ваши объекты на соответствие цветовой политики и, если необходимо, приводите в соответствие!

12. Закройте Свойства объекта, перейдите в режим Режим-Исполнение и проверьте работу мнемосхемы. Первое нажатие и отпуск кнопки переводит Управление1 в единицу, второе нажатие и отпуск переводит Управление1 в ноль.

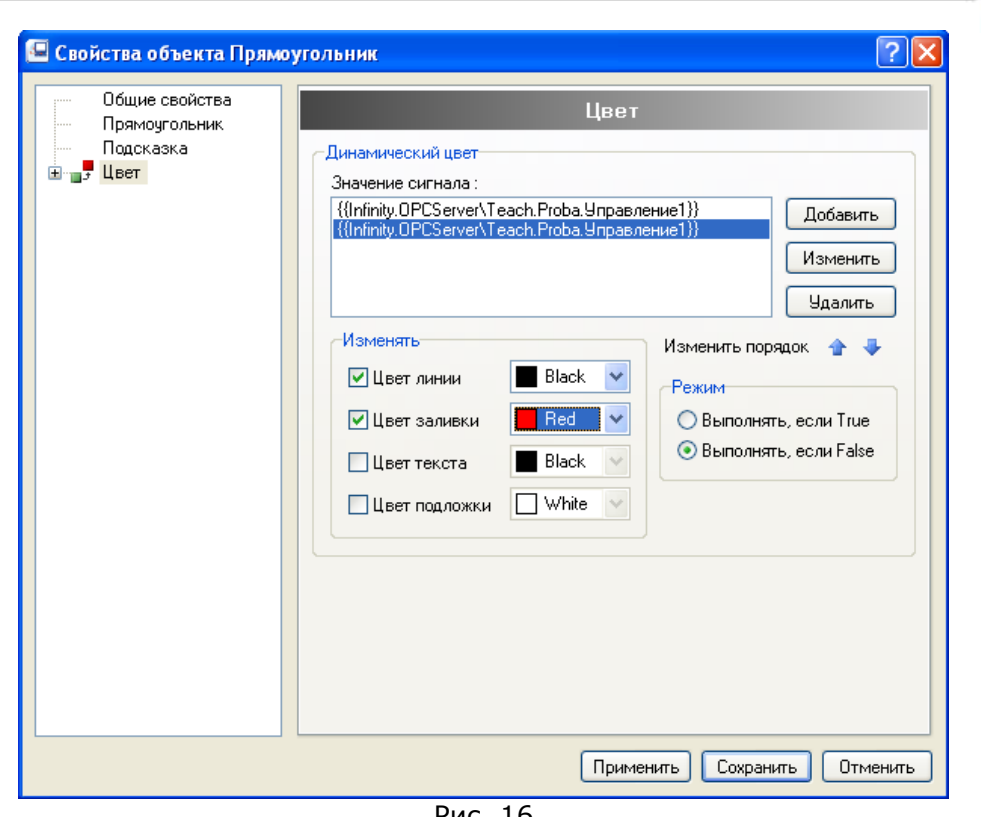

Рис. 16

Выходите из режима Режим-Исполнение корректно, то есть перед выходом верните сигнал в начальное (в данном случае нулевое) состояние. Выполняя лабораторные работы, возьмите за правило перед выходом из режима Режим-Исполнение возвращать сигналы в начальное состояние.

13. Выберите объект Значение параметра В . В качестве источника данных используйте тег Infinity.OPCServer\Teach.Proba.summa. Настройте вкладку Текст по своему усмотрению, после чего закройте Свойства объекта.

14. Примените к объекту Значение параметра инструмент Динамическое действие и в нем операцию Передать значение (Рис. 17). Поставьте галочку напротив поля Пока нажато. В поле Значение (пока нажато) введите выражение x={{Infinity.OPCServer\Teach.Proba.summa}}+ суммирования тегов: {{Infinity.OPCServer\Teach.Proba.Управление1}}, соблюдая последовательность:

1 Нажмите кнопку Определить напротив поля Значение (пока нажато).

2 Далее кнопку Выражения. Введите х= в окне ввода.

3 Выберите тег Infinity. OPCServer\Teach. Proba. summa.

4 Нажмите кнопку Арифметические и в всплывающем меню выберите операцию Сложить. (Знаки арифметических операций удобнее вводить с клавиатуры). Далее выберите тег Infinity.OPCServer\Teach.Proba.Управление1.

5 Закройте окошко нажатием кнопки Сохранить.

INS x={{Infinity.OPCServer\Teach.Proba.summa}}+ Выражение  ${ {\nInfinitey. OPCServer \texttt{Each}. Prob. } \} - 370 \text{ Bbp}$ В первый момент в сигнал summa запишется значение сигнала Управление1, в следующий момент времени к измененному summa снова добавится значение сигнала Управление1 и так до переполнения summa (так как summa имеет тип WORD, то в него можно записать число 65535).

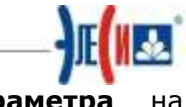

Проверьте вкладку Действие объекта Значение 15. параметра соответствие Рис. 17.

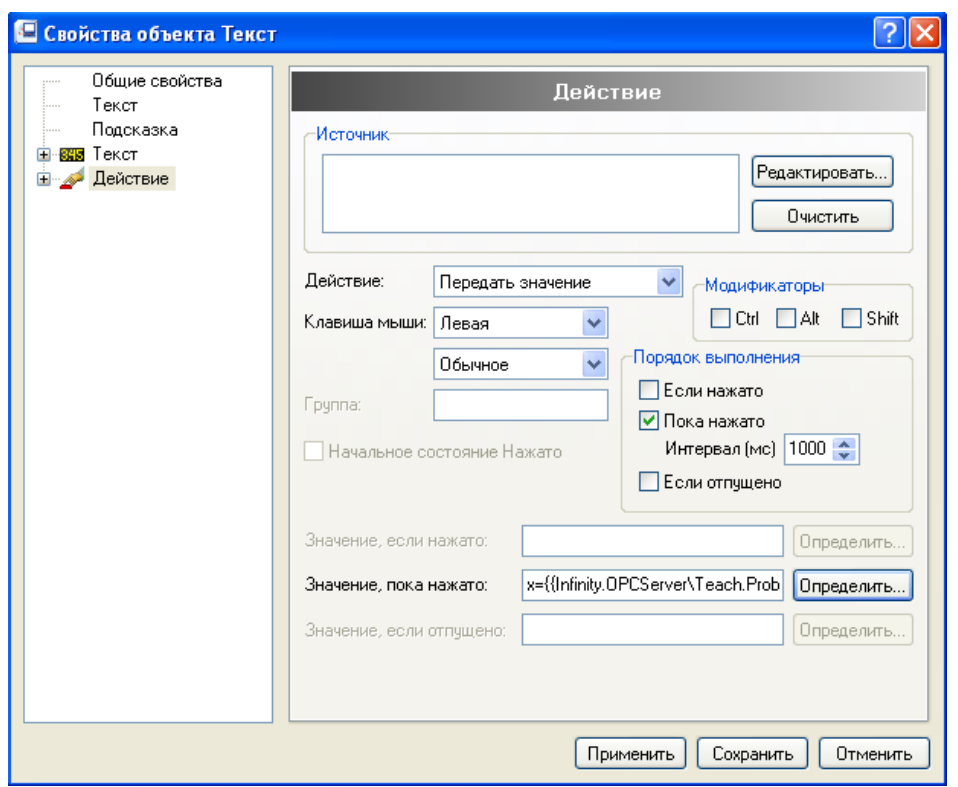

Рис. 17

Выражение будет выполняться по щелчку на объекте Значение параметра, а условия применения щелчка могут быть разными, если настроить эти условия, так как показано на Рис. 18, то выражение будет выполняться раз в 50 миллисекунд все время с момента перехода экранной формы в режим Режим-Исполнение. Действительно, условие - Пока нажато, выполниться сразу, так как отмечен флажок Начальное состояние Нажато, а тип нажатия С фиксацией. Напрашивается аппаратная аналогия с кнопкой, которая после подачи напряжения (режим Режим-Исполнение) переходит в нажатое состояние (отмечен флажок Начальное состояние Нажато), фиксируется в нем (тип С фиксацией) и через ее замкнутые контакты происходит передача сигналов (выражения из поля Значение (пока нажато)) в схему (в summa). Оперируя подобными аналогиями легко понять логику работы динамики Динамическое действие при других настройках полей Тип и Порядок выполнения. Для выполнения выражения можно выбрать любой объект мнемосхемы, можно создать новый, но по смыслу в данном случае удобно применить динамику пересчета выражения на том объекте, где этот пересчет индицируется, то есть на объекте Значение параметра, который привязан к сигналу summa. Это облегчает поиск ошибок и отладку динамики мнемосхемы.

16 акройте Свойства объекта и проверьте мнемосхему в режиме Режим-Исполнение. Нажатие на кнопку записывает единицу в сигнал Управление1 и сразу же происходит увеличение значение сигнала **summa** в соответствии с выражением.

17 змените время подсчета формулы с 50 мс. На один раз в секунду.

18 Модифицируйте выражение инкремента так, чтобы нажатие на кнопку **Управление1** приводило к пятикратному увеличению значения summa (0-5-10-15-...) один раз в 1сек.

19. Создайте кнопку, при нажатии на которую, будет обнуляться значение сигнала Summa.

20. Создайте второй объект Кнопка с именем Управление2 и такими же свойствами, как объект Кнопка с именем Управление1, но в качестве тега выберите Infinity.OPCServer\Teach.Proba.Управление2.

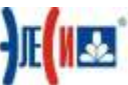

21. По предыдущей аналогии создайте объект Прямоугольник и примените к нему динамику Цвет, для визуализации значения сигнала Управление2 (Рис. 18). Модифицируйте выражение инкремента так, чтобы нажатие на кнопку Управление2 приводило к обратному инкременту сигнала summa (величина подсчета единичная). Внешний вид мнемосхемы в режиме Режим-Исполнение показан на Рис. 18.

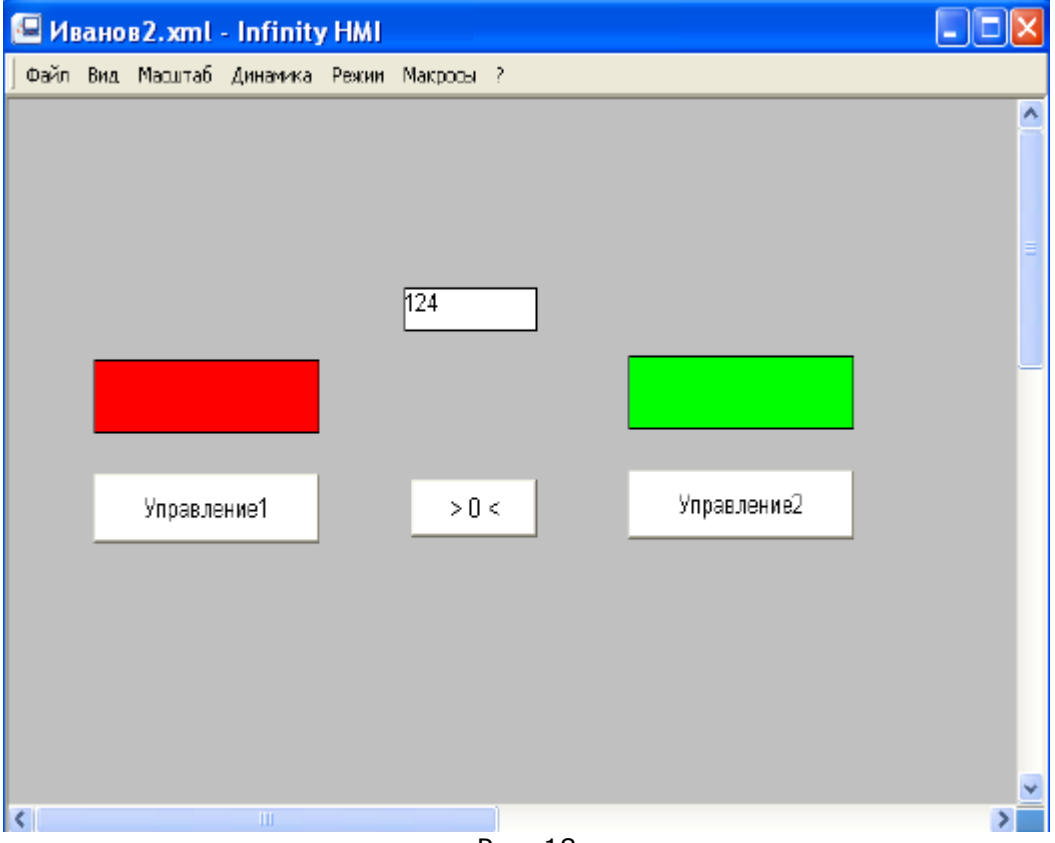

Рис. 18

22. Сохраните файл. На этом лабораторная работа закончена.